暮らし あと押し

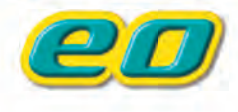

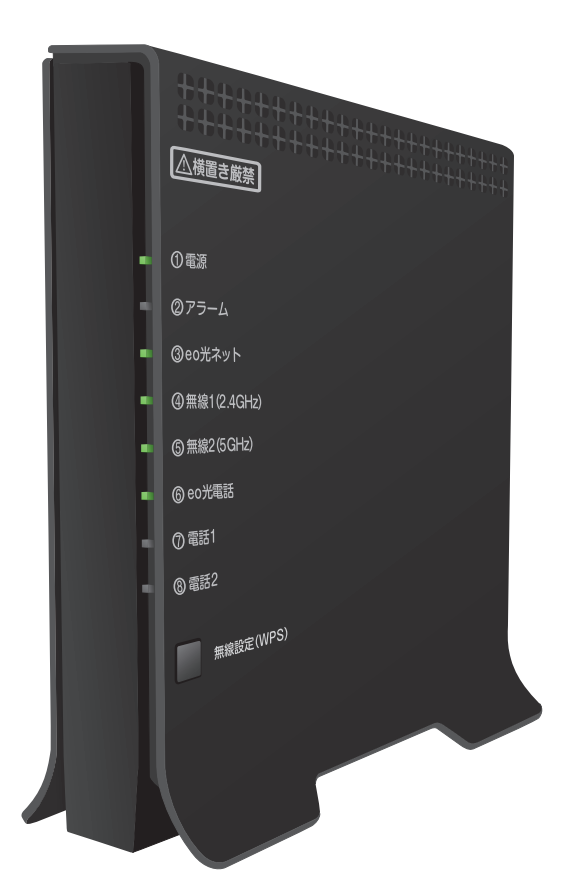

本マニュアルは、 「10ギガ対応eo光多機能ルーター」 と各機器のつなぎ方と無線接続の方法 をご案内しています。

# **ご利用ガイド** eo**光多機能ルーター 10ギガ対応**

**OPTAGE** 

このたびは、10ギガ対応eo光多機能ルーターレンタルサービスへお申し込みいただきありがと うございます。本書では10ギガ対応eo光多機能ルーターの機器配線方法と無線の設定方法につ いてご案内しています。

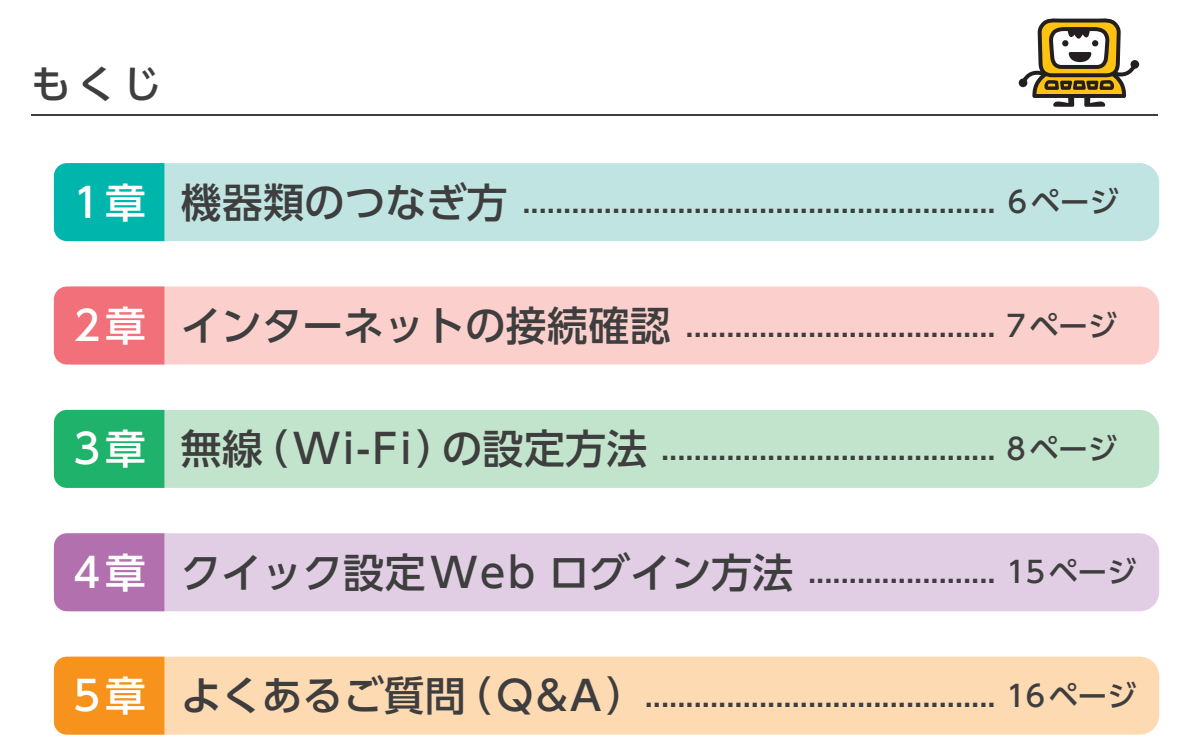

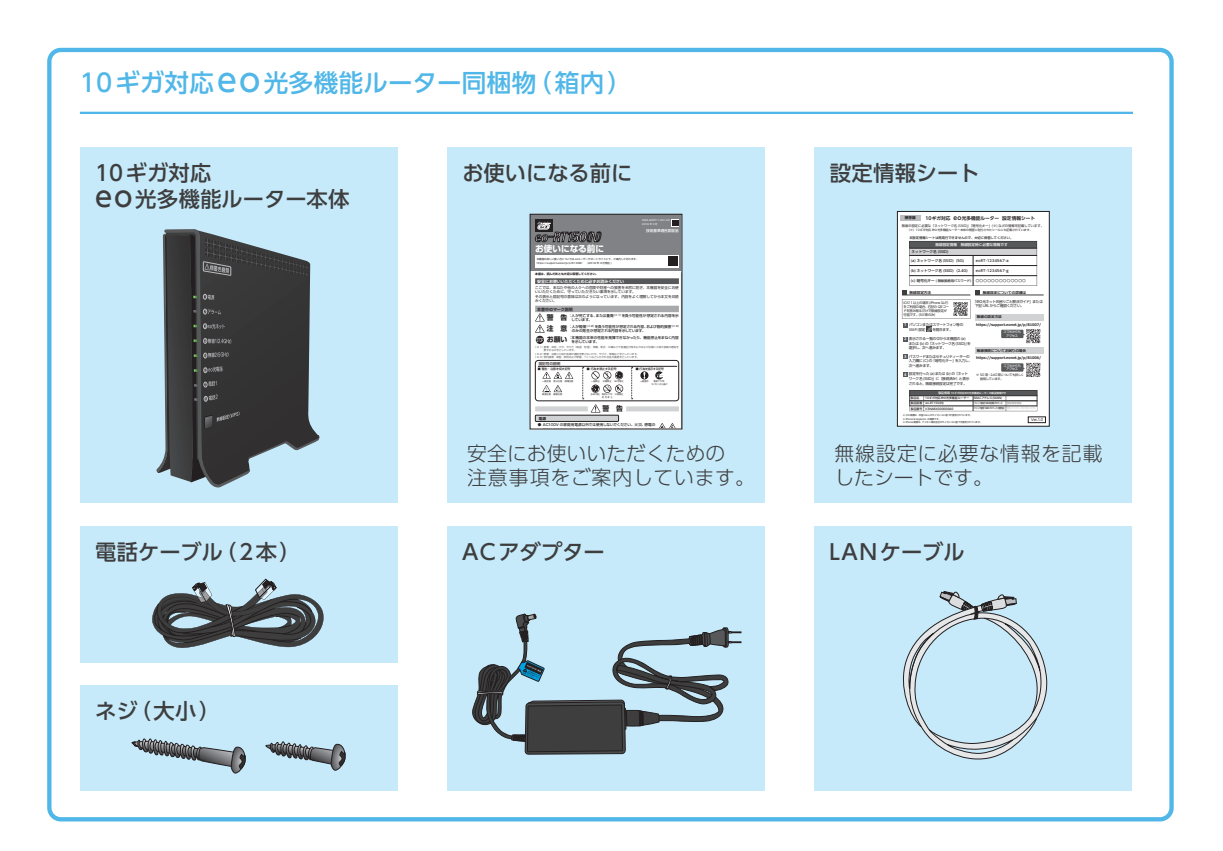

お客さまの契約状況に合った方をお選びください。

# ■ 今回はじめてeo光ネットを契約された方 本マニュアルではなく「eo光ネットスタート設定ガイド 10ギガ/5ギガコース」 (別冊)をご覧いただき、インターネットとメールの設定を行ってください。 ■ 10ギガ対応eO光多機能ルーターを追加で申し込まれた方 ■ eo 光パートナーサービスを申し込まれた方 1章「機器類のつなぎ方 |… 6ページへ 10ギガ対応eo光多機能ルーターと各機器(回線終端装置、パソコンなど)を接続します。  $\blacktriangledown$ 2章「インターネットの接続確認」… 7ページへ  $\blacktriangledown$ 3章 「無線 (Wi-Fi)の設定方法」… 8ページへ 「無線(Wi-Fi)」で接続しない場合、ご覧いただく必要はありません。 新たに10ギガ対応eo光多機能ルーターの無線機能をご利用いただく場合(故障などによる交換も含みます) パソコンやプリンター、スマホなどの無線設定を行う必要があります。  $\blacksquare$ 完了

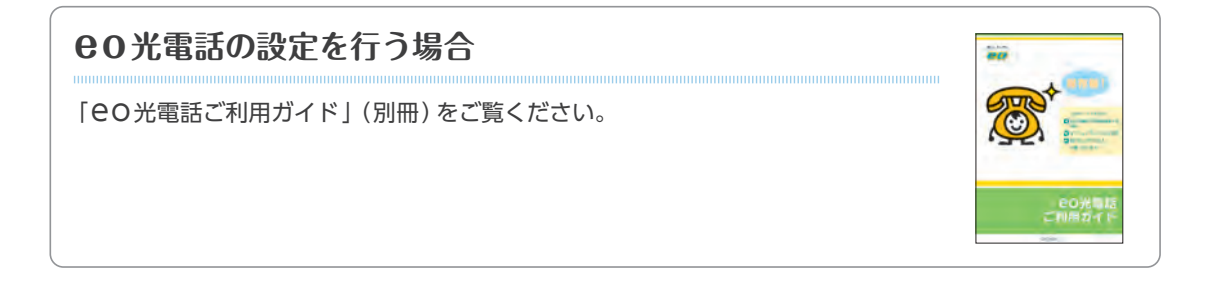

はじめにお読みください | eO光ネット10ギガ/5ギガサービス利用上のご注意

●■ ここでは、eo光ネット10ギガ/5ギガサービスをご利用する上で、ご注意いただきたい点についてご案内します。

## **ご利用の環境について**

**1**

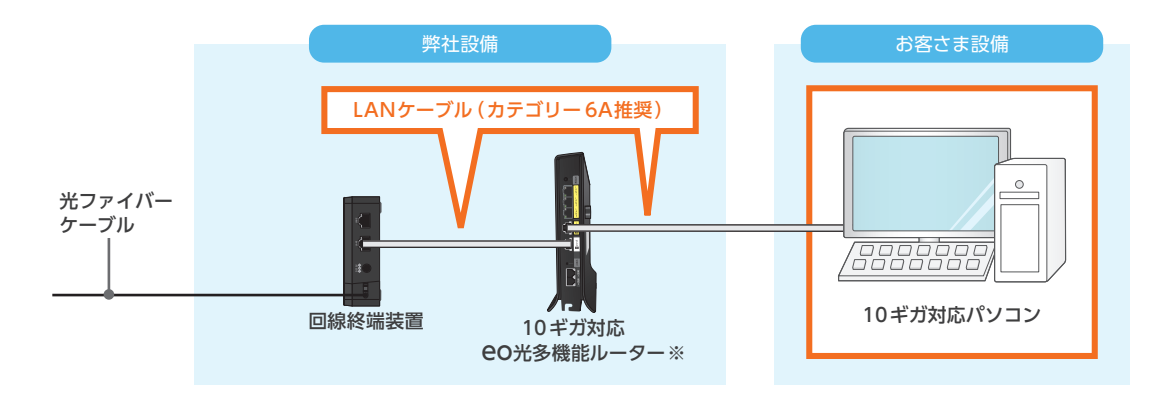

オレンジ枠の中に一部でも10ギガ/5ギガの速度に対応していない個所があると、速度が制限されてし まいます。かならず10ギガ/5ギガに対応した機器やLANケーブルをご利用ください。 回線終端装置、10ギガ対応eO光多機能ルーターには、それぞれLANケーブル (カテゴリー 6A)が付 属します。

※市販ルーターを利用される場合、10ギガ/5ギガの速度に対応したものをご用意ください。

#### **10ギガ対応eo光多機能ルーターの設置について 2**

10ギガ対応eo光多機能ルーターをご利用の場合、高速化/高機能化により消費電力が増加し、発熱が生じ る恐れがあります。以下をご確認いただき、正しく設置してください。

**推奨する設置方法・・・縦置き/壁掛け/前置き・オープンタイプの情報ボックス**

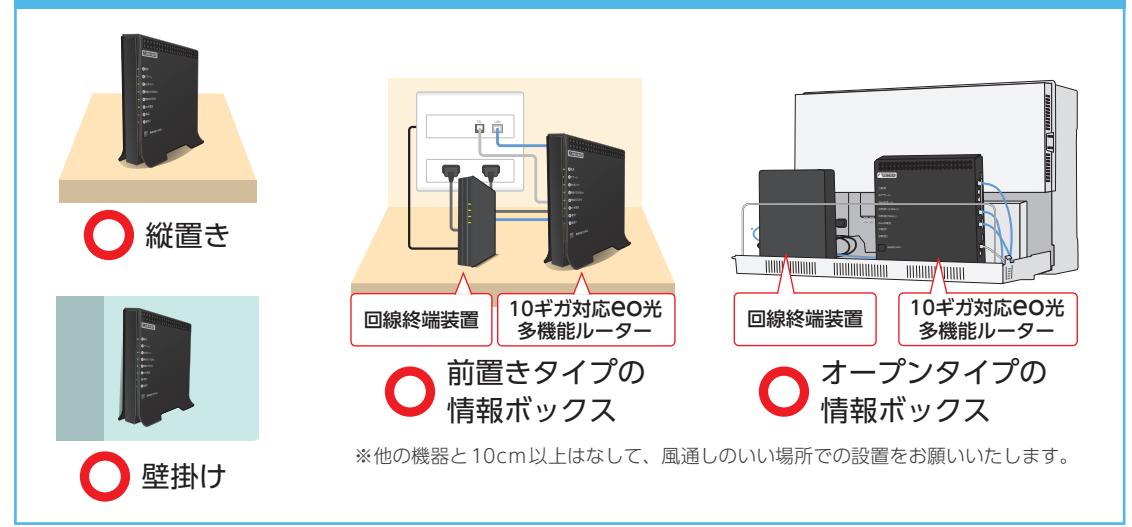

壁掛けで設置される場合は、付属のネジで壁に固定します。詳細は、5章「よくあるご質問(Q&A)」Q4 をご覧ください。

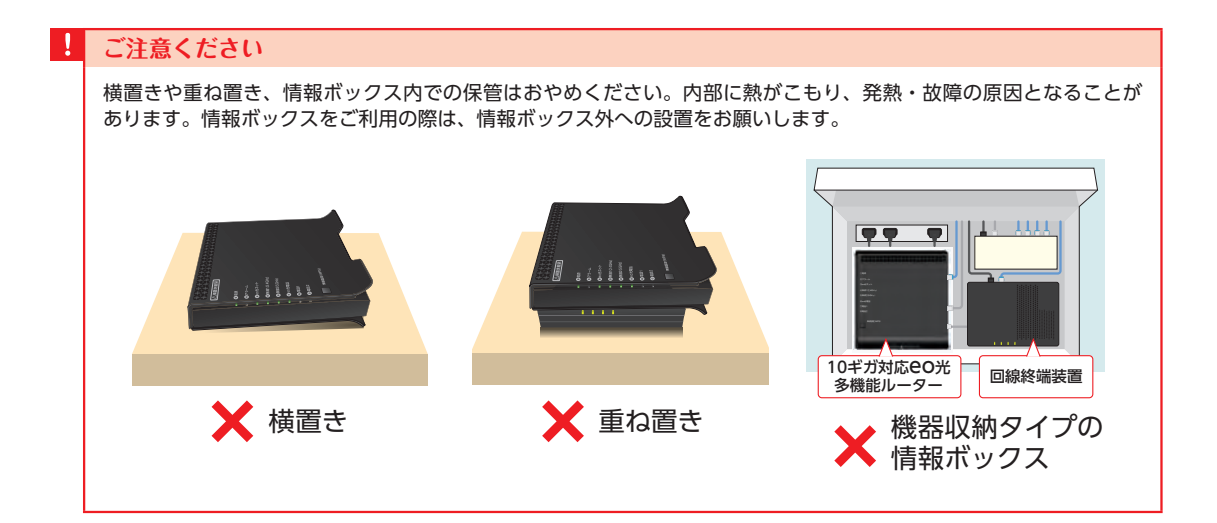

# **3 フェールセーフ機能について**

本機器には、高速化/高機能化による消費電力の増加に伴う発熱を防ぐため、「フェールセーフ機能」を搭載して います。

#### **フェールセーフ機能(高温時の10Gポート速度制限)**

本機器の表面温度が一定に達する前に、リンク速度を一時的に 10ギガから1ギガに制限します。 この機能が働いている間は、「電源」のランプが赤色で点滅します ので、一時的にご利用をお控えいただき、風通しのよいところに ルーターを設置してください。

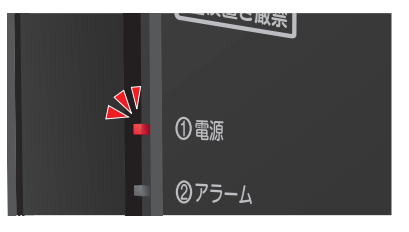

#### **フェールセーフ機能(高温時の装置電源OFF制御)**

設置している環境などにより機器の表面温度が高くなる場合があ ります。

表面温度が一定の温度に達した場合、一時的に装置電源を「OFF」 にする機能が働きます。この機能が働いている間は、「電話2」の ランプが赤色に点灯いたします。

※「電話2」のランプが赤色に点灯している間は、本機器を再起動しても、しば らくの間はインターネットをご利用いただけません。

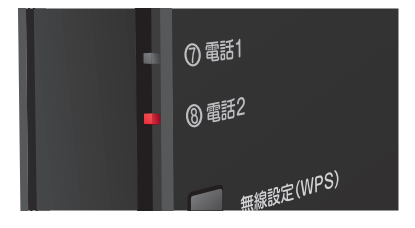

●■10ギガ対応eo光多機能ルーターと各機器を接続します。 **1 章** 機器類のつなぎ方

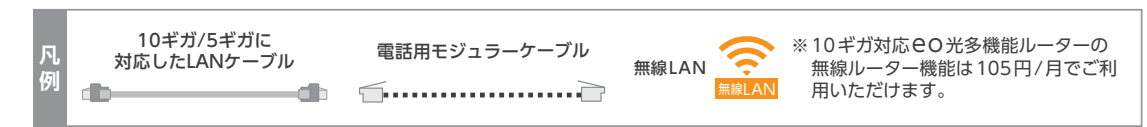

# **市販ルーターは利用しない場合**

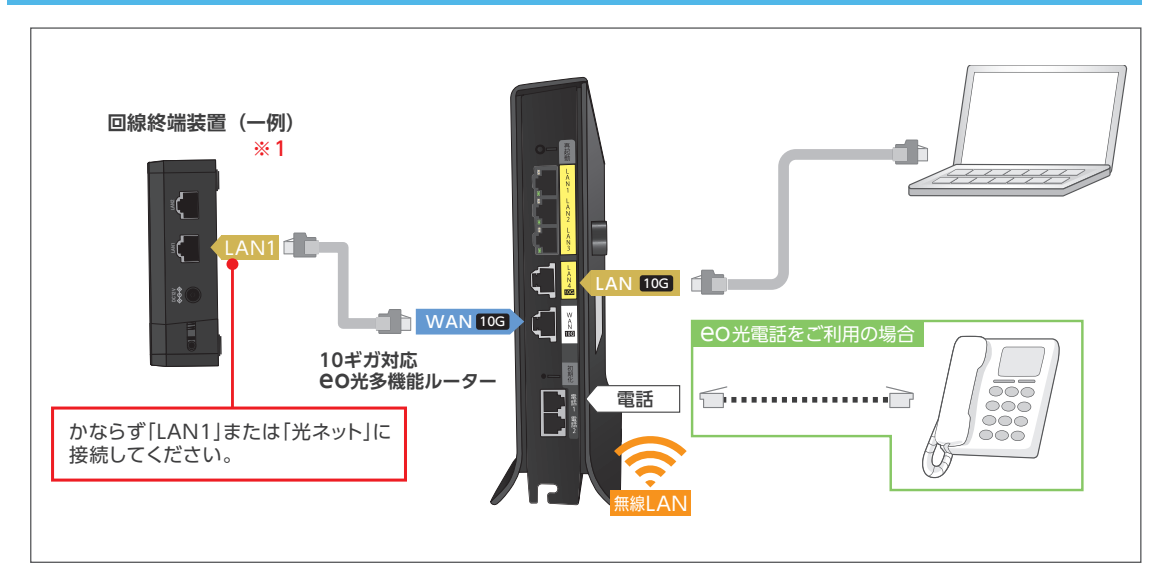

# **市販ルーターと同時に利用する場合**

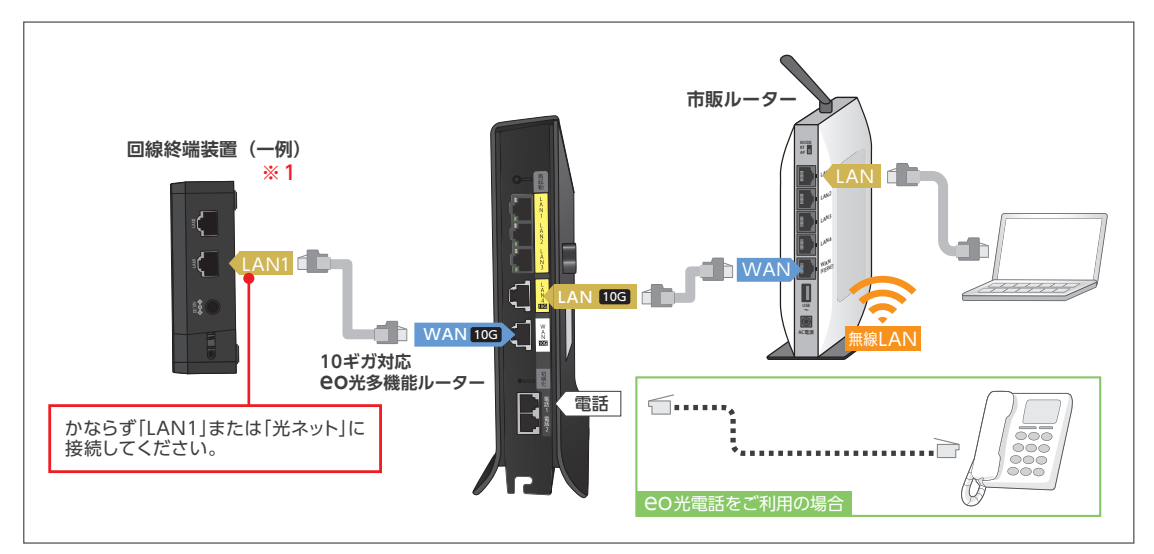

※1回線終端装置につながっている光ファイバーケーブルは、お客さまで抜き差しすることはできません。誤って抜かないようご注 意ください。

接続後、各機器の電源をコンセントに差し込んでください。 7ページへ

 $\overline{7}$ 

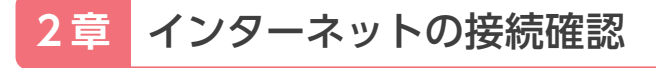

◆■ 10ギガ対応eo光多機能ルーターの電源をコンセントに差し込んでから5分程度で設定が自動的に完了し ます。前面のランプをご確認いただき、以降の設定へお進みください。

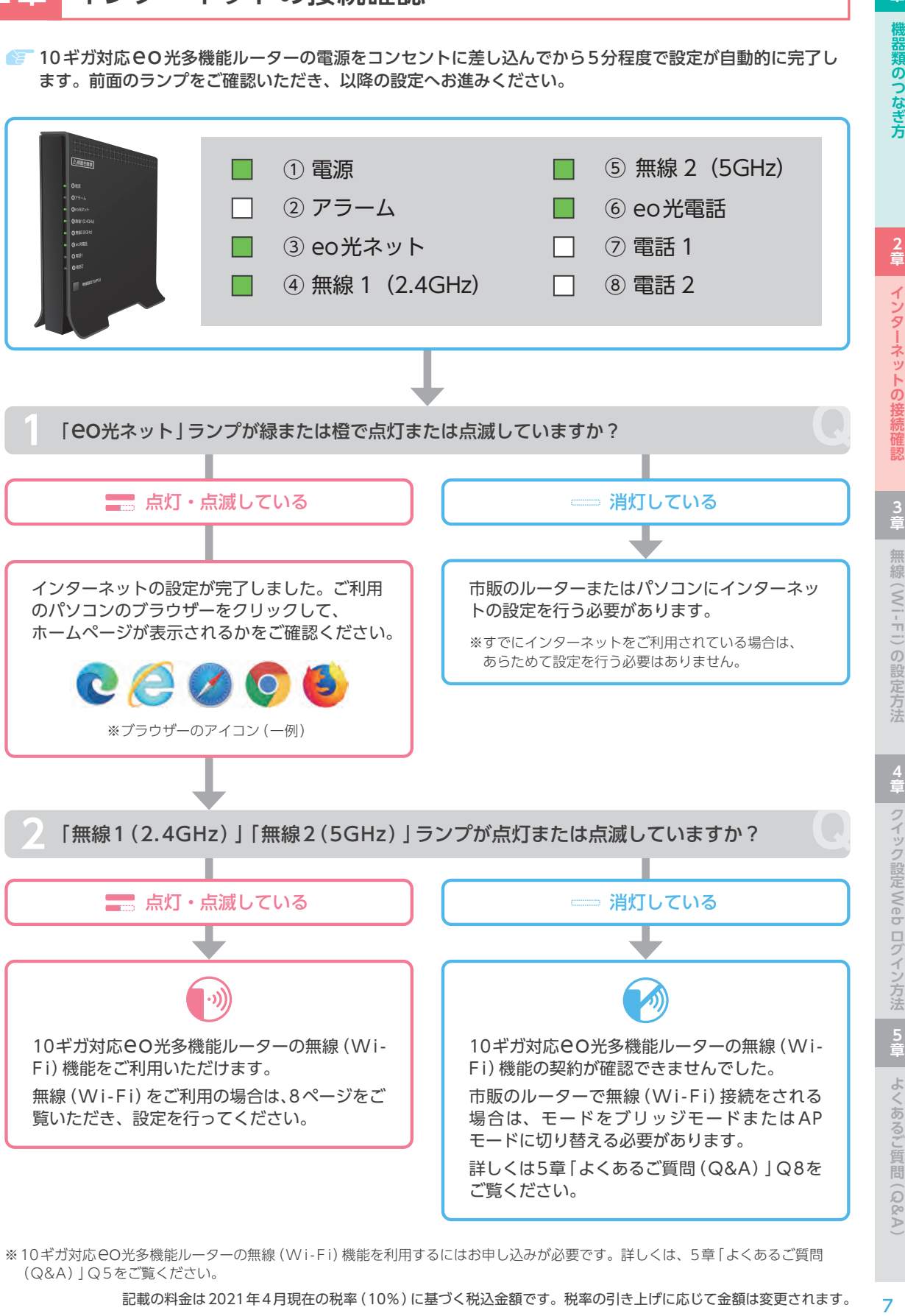

※10ギガ対応eO光多機能ルーターの無線 (Wi-Fi)機能を利用するにはお申し込みが必要です。詳しくは、5章「よくあるご質問 (Q&A)」Q5をご覧ください。

# **3 章** 無線(W i - F i)の設定方法

●■ ここではご利用のパソコンやスマホと10ギガ対応eO光多機能ルーター(または市販ルーター)を無線 (Wi-Fi)で接続する方法をご案内します。

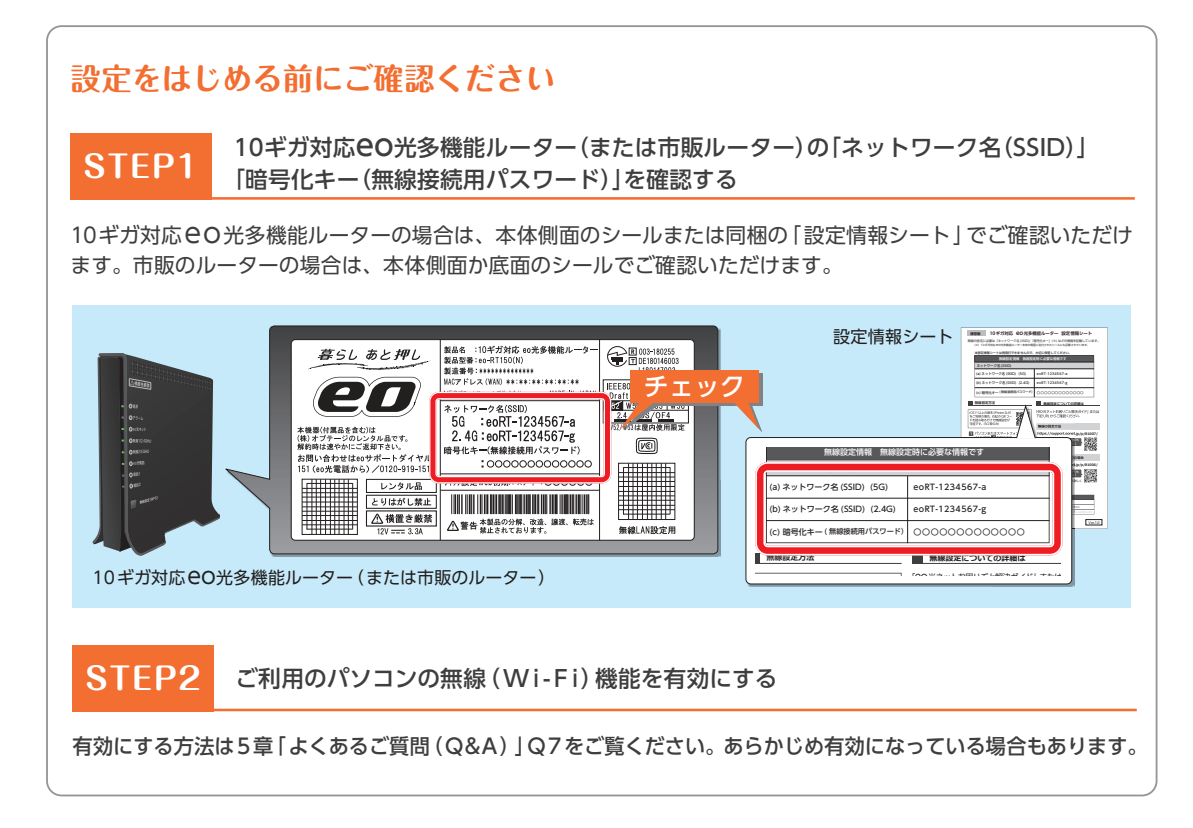

# **ご利用の環境をお選びください**

※無線 (Wi-Fi) で接続したいすべての端末 (パソコン・スマホなど) に設定が必要です。

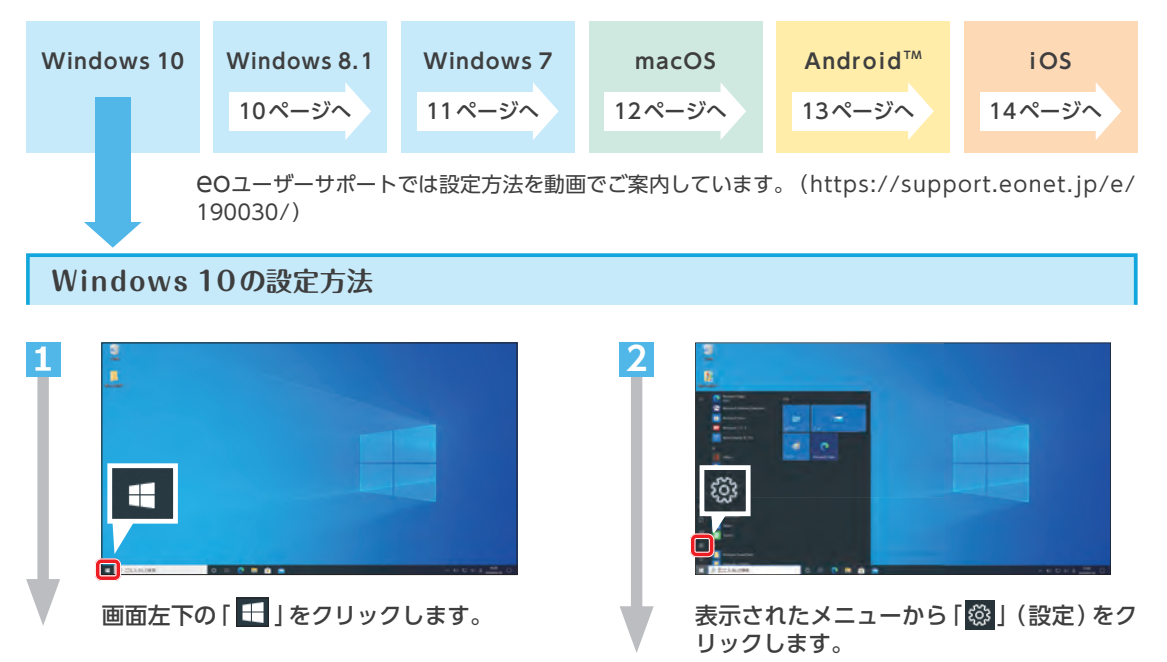

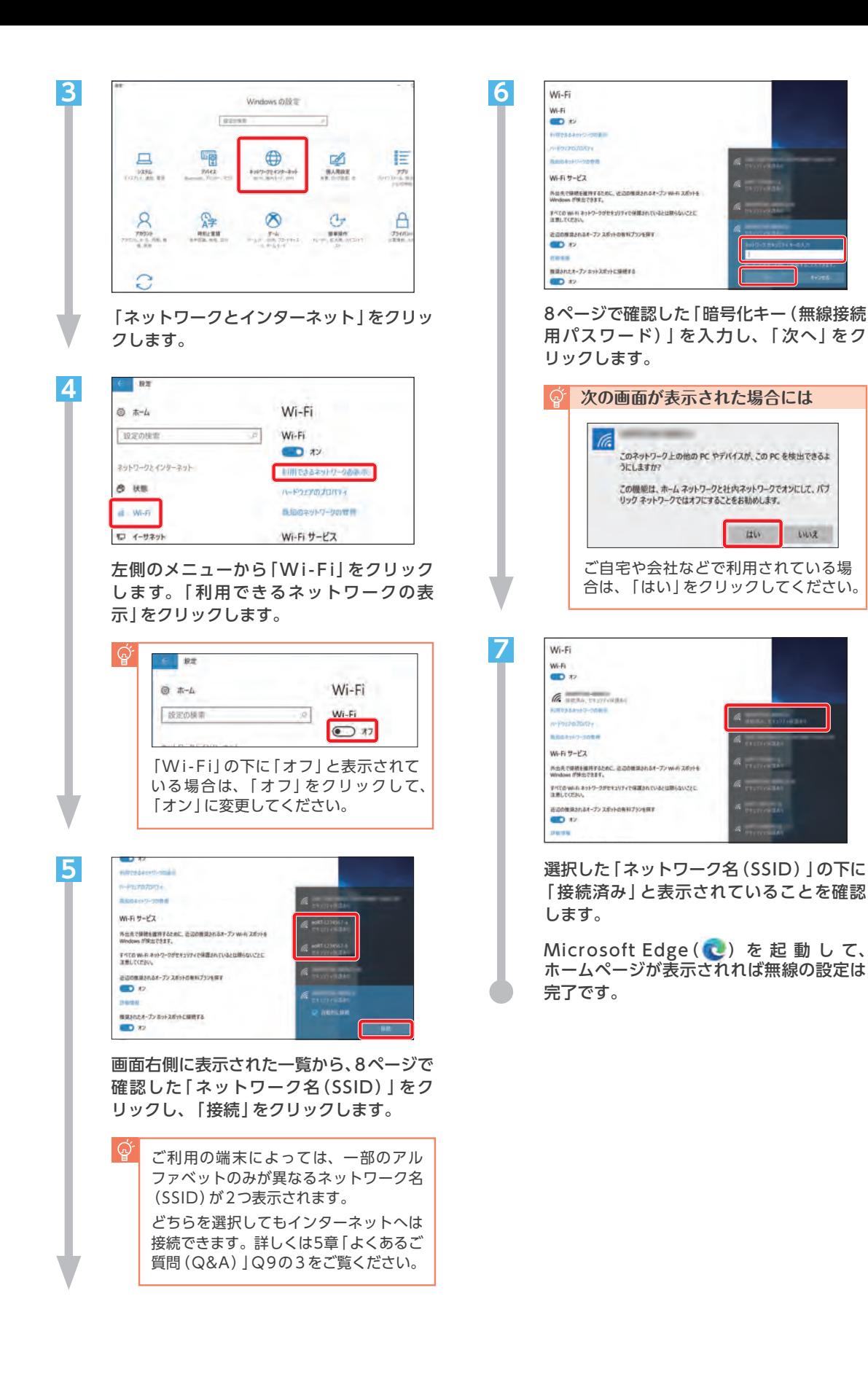

 $<sup>2</sup>$ 章</sup>

## **Windows 8.1 の設定方法**

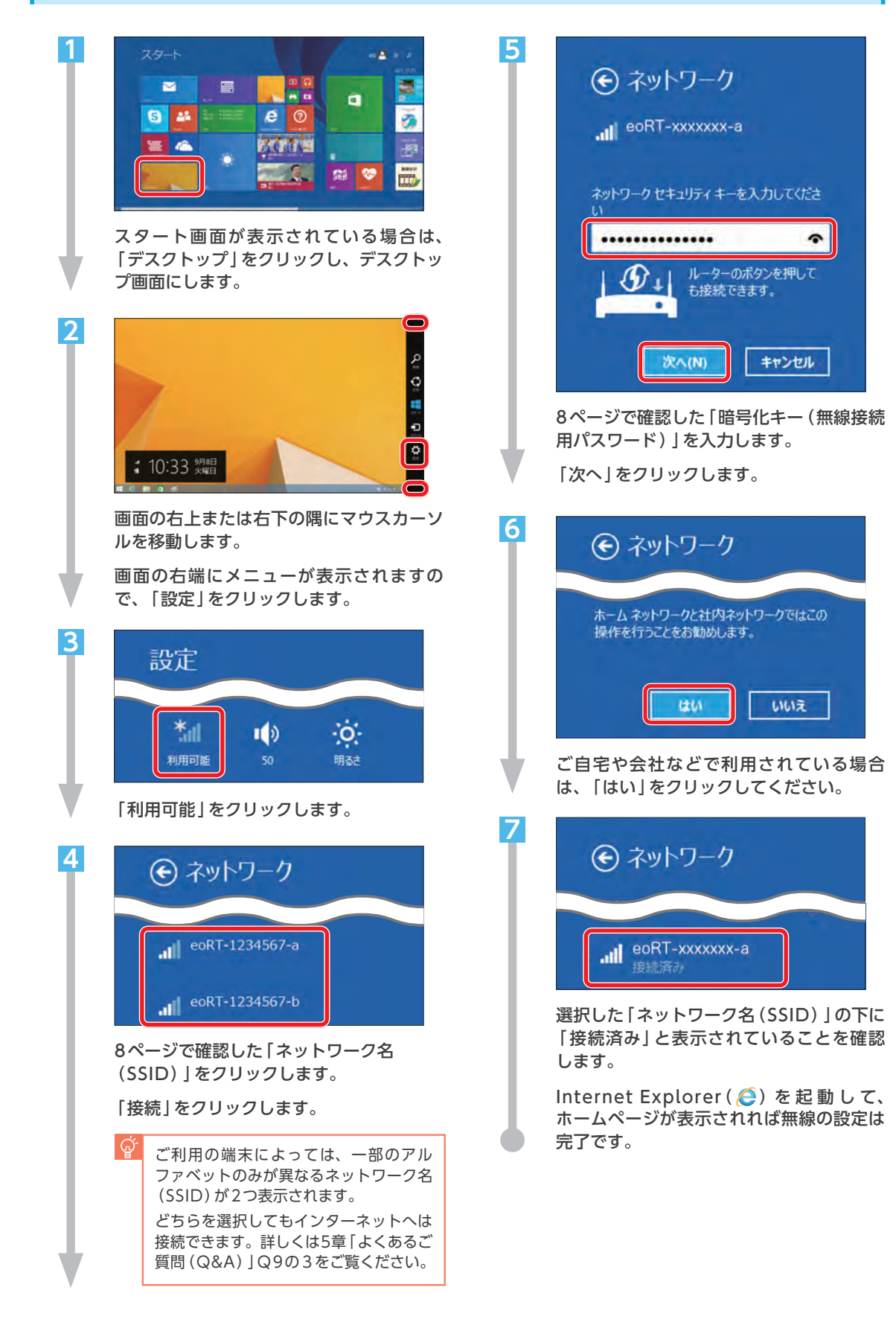

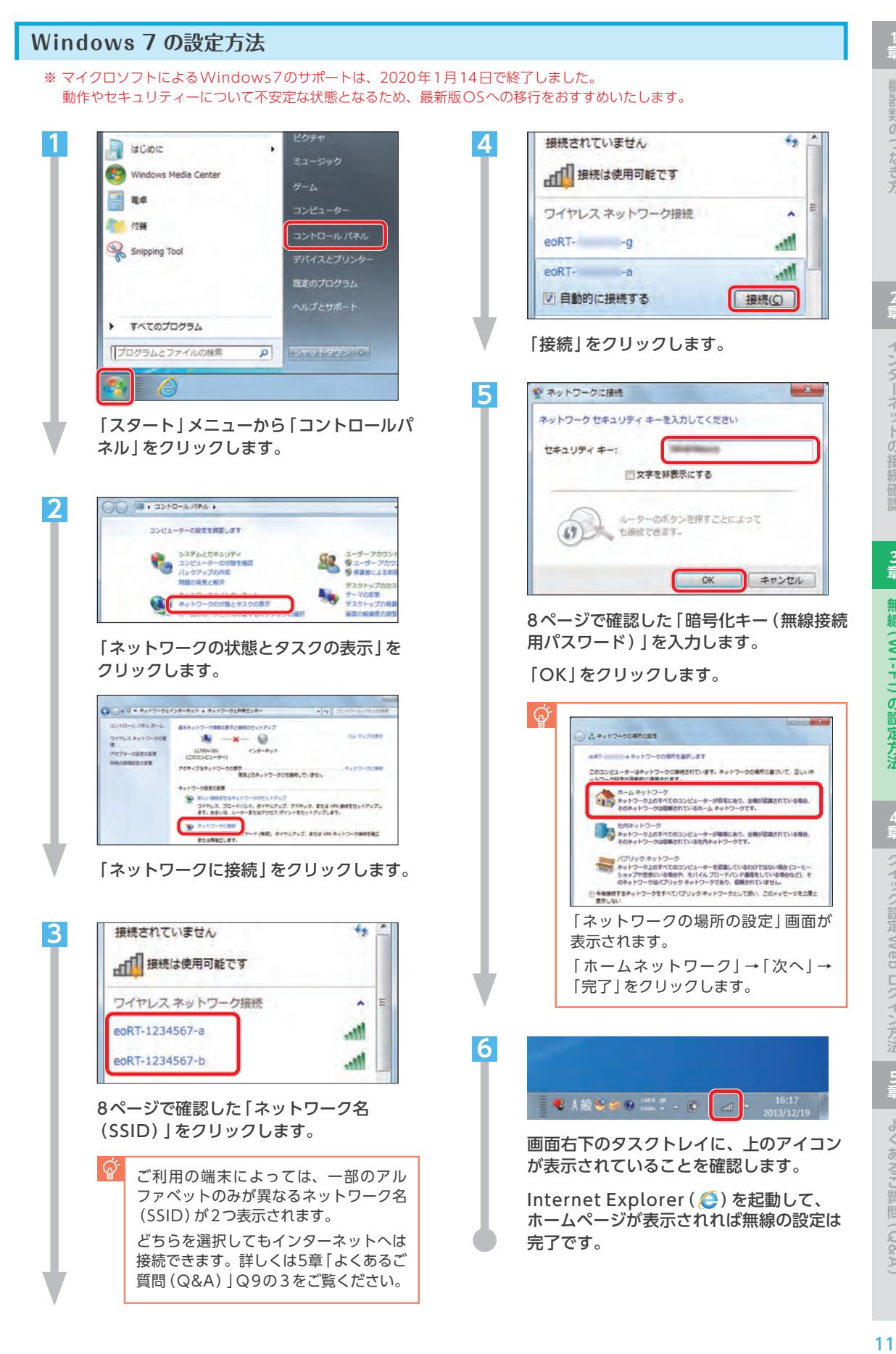

**3**

**4 章**

# **macOSの設定方法**

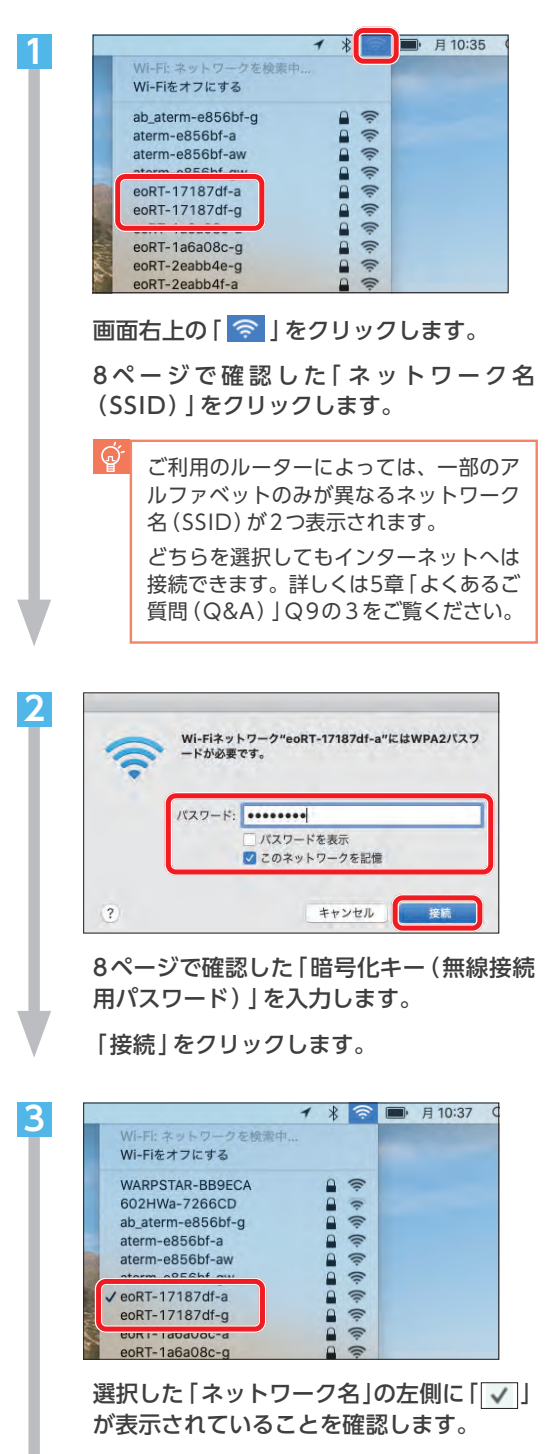

Safari( )を起動して、ホームページが 表示されれば無線の設定は完了です。

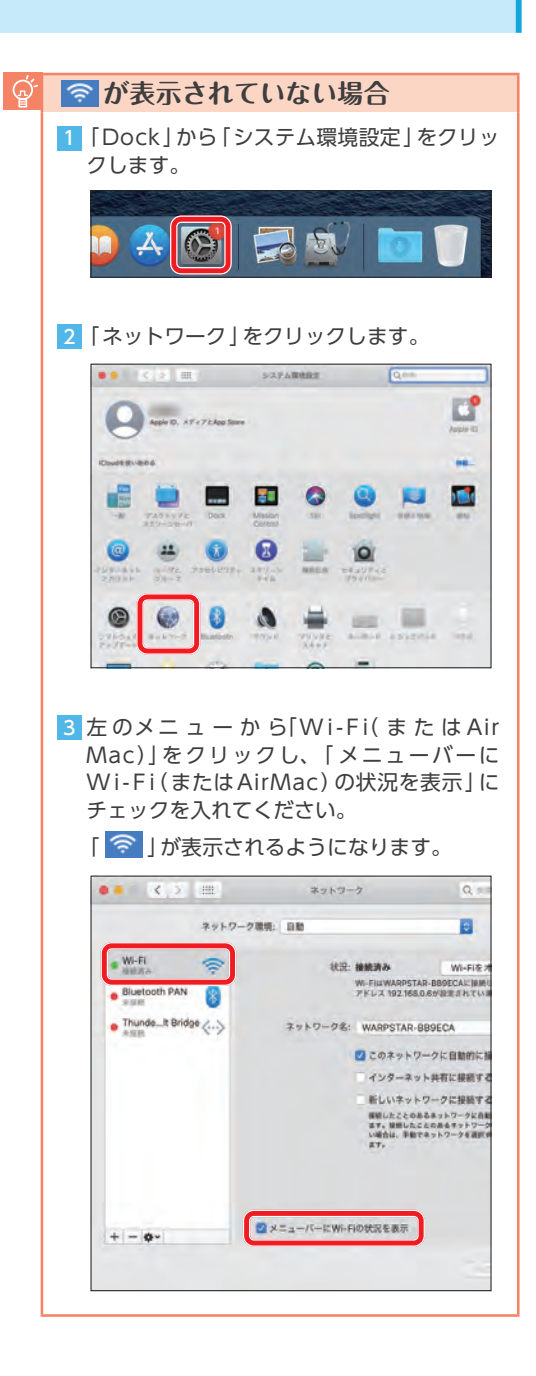

# **Android™の設定方法**

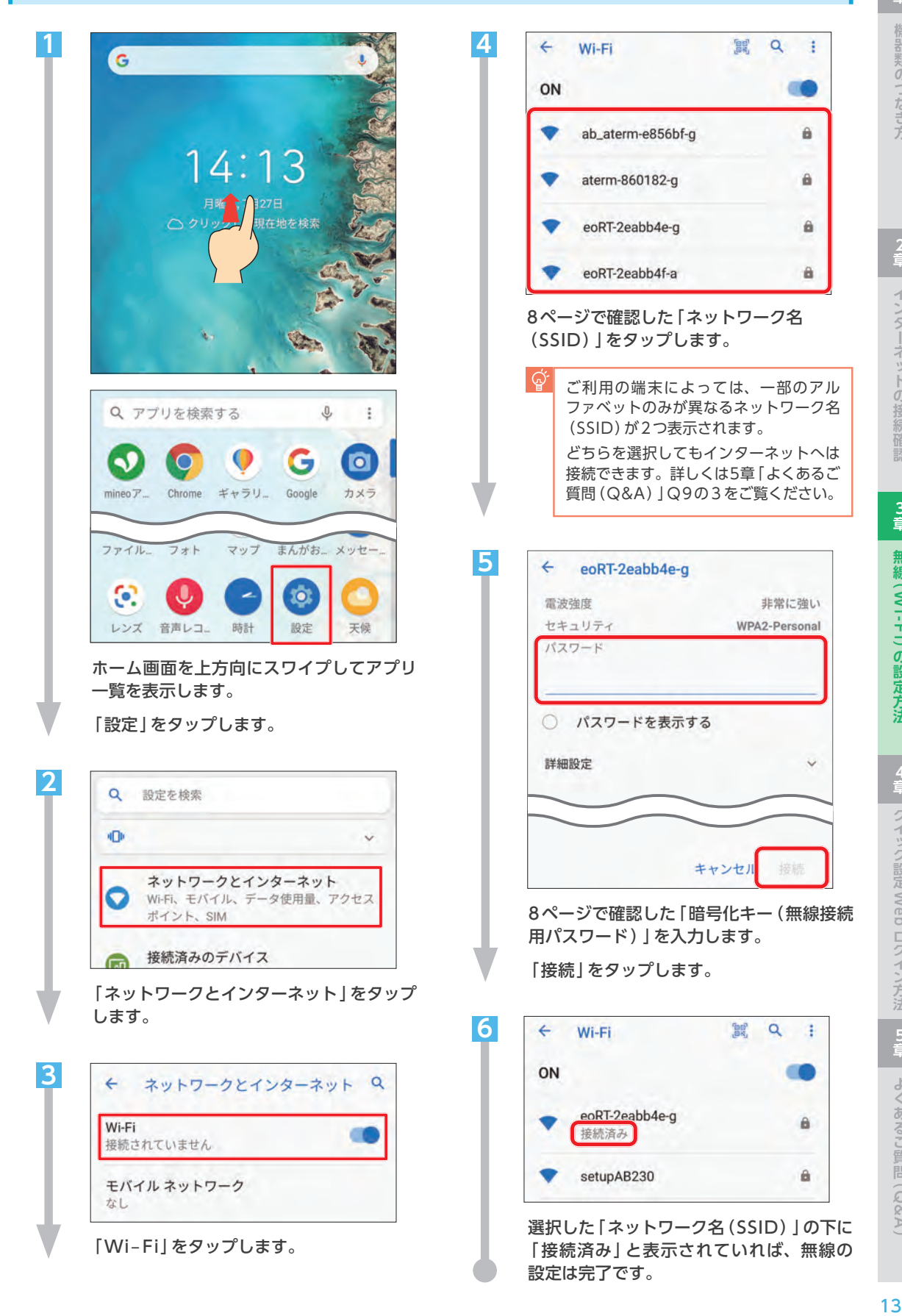

**2**

**4 章**

**3**

# **i OSの設定方法**

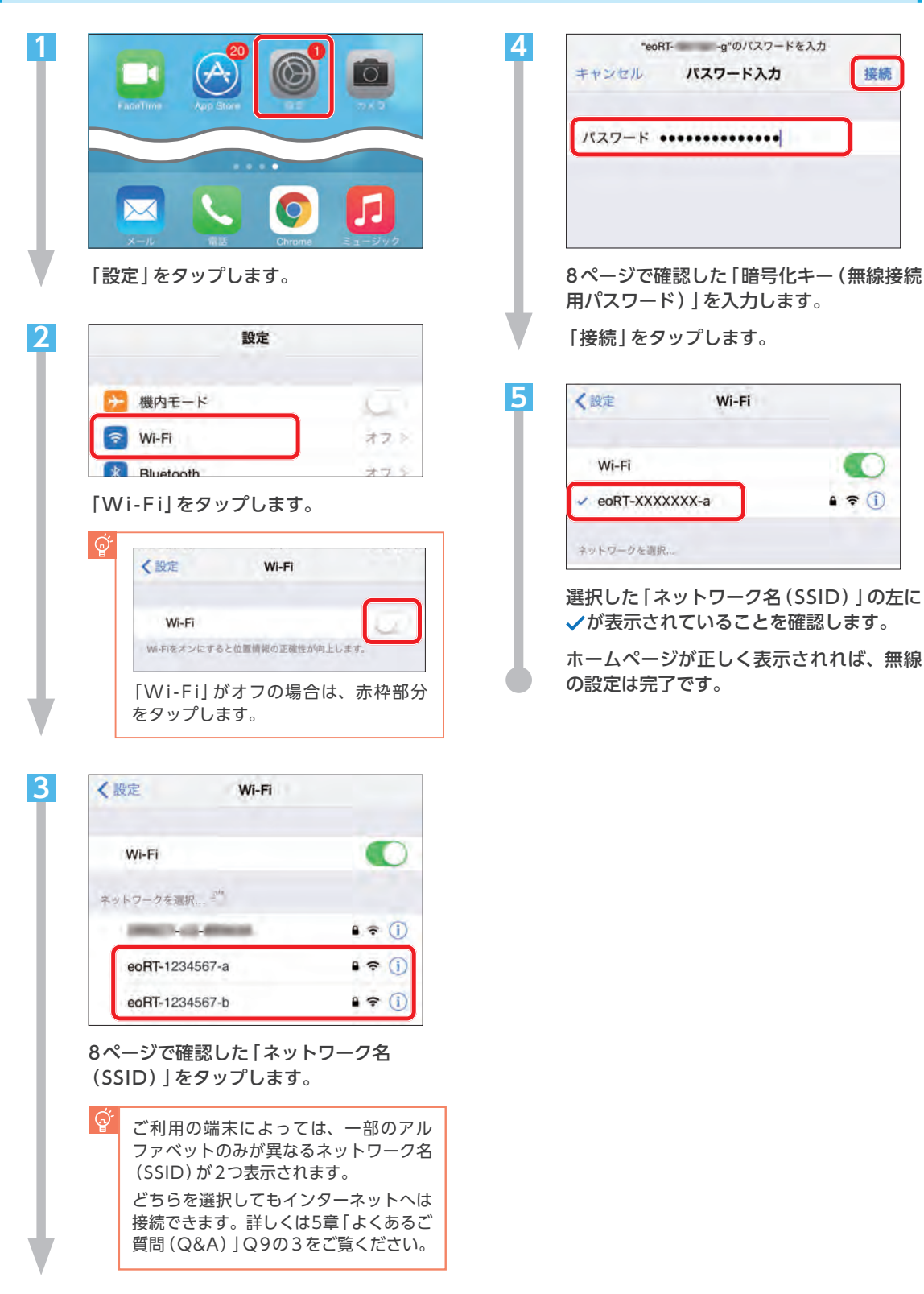

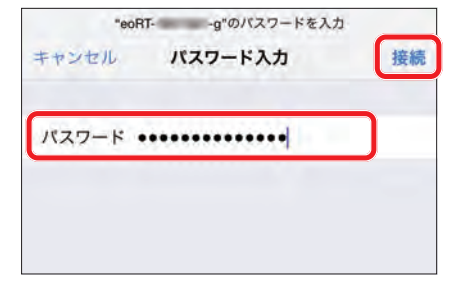

用パスワード)」を入力します。

「接続」をタップします。

**5**

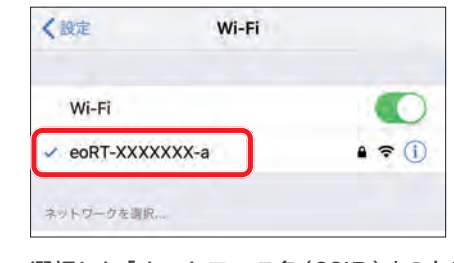

選択した「ネットワーク名(SSID)」の左に が表示されていることを確認します。

ホームページが正しく表示されれば、無線 の設定は完了です。

# **4 章** クイック設定Web ログイン方法

ここでは、10ギガ対応eo光多機能ルーターで「クイック設定Web」へログインする方法をご案内します。 「クイック設定Web」ではいろいろな機能の設定が行えます。

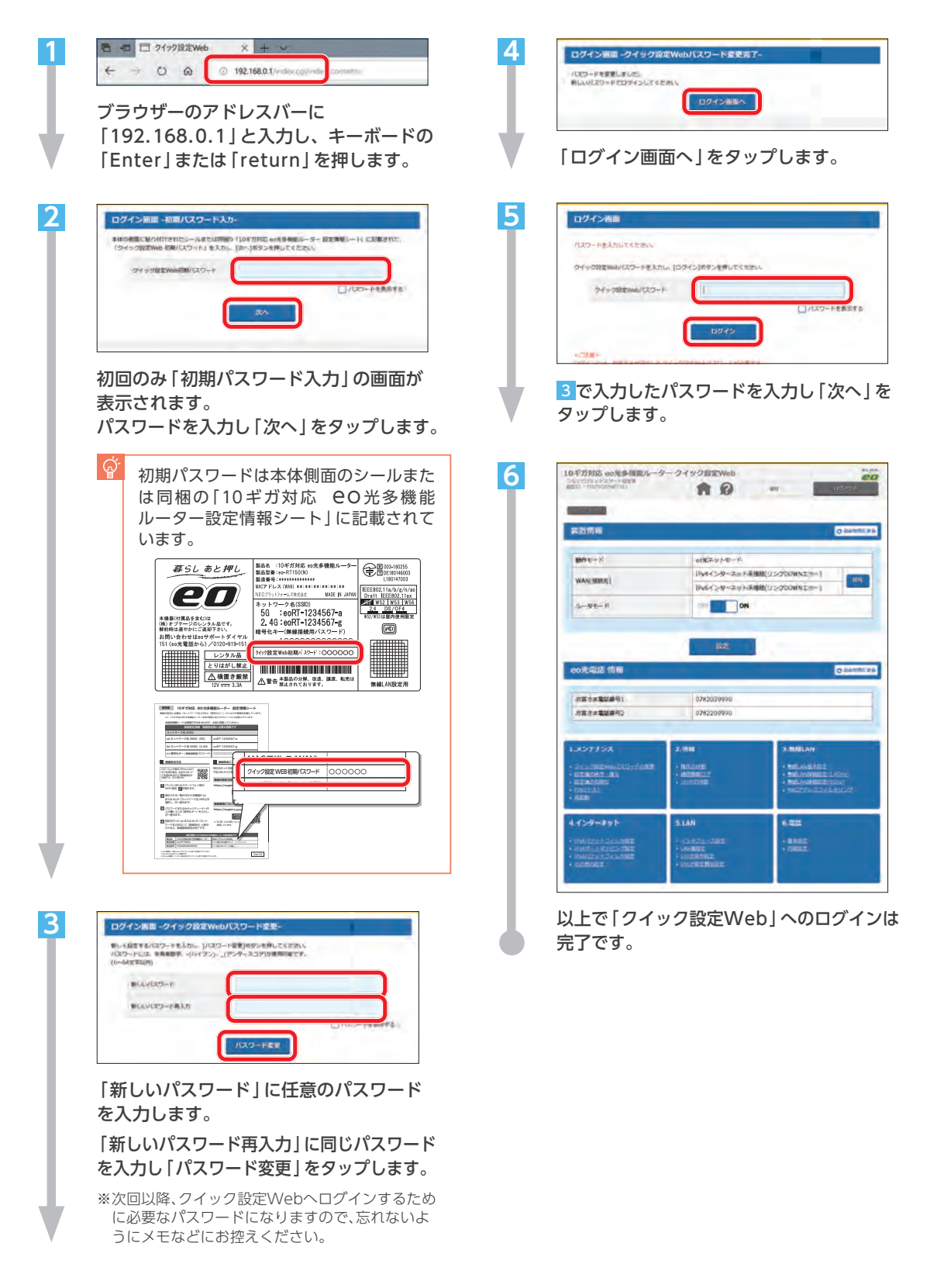

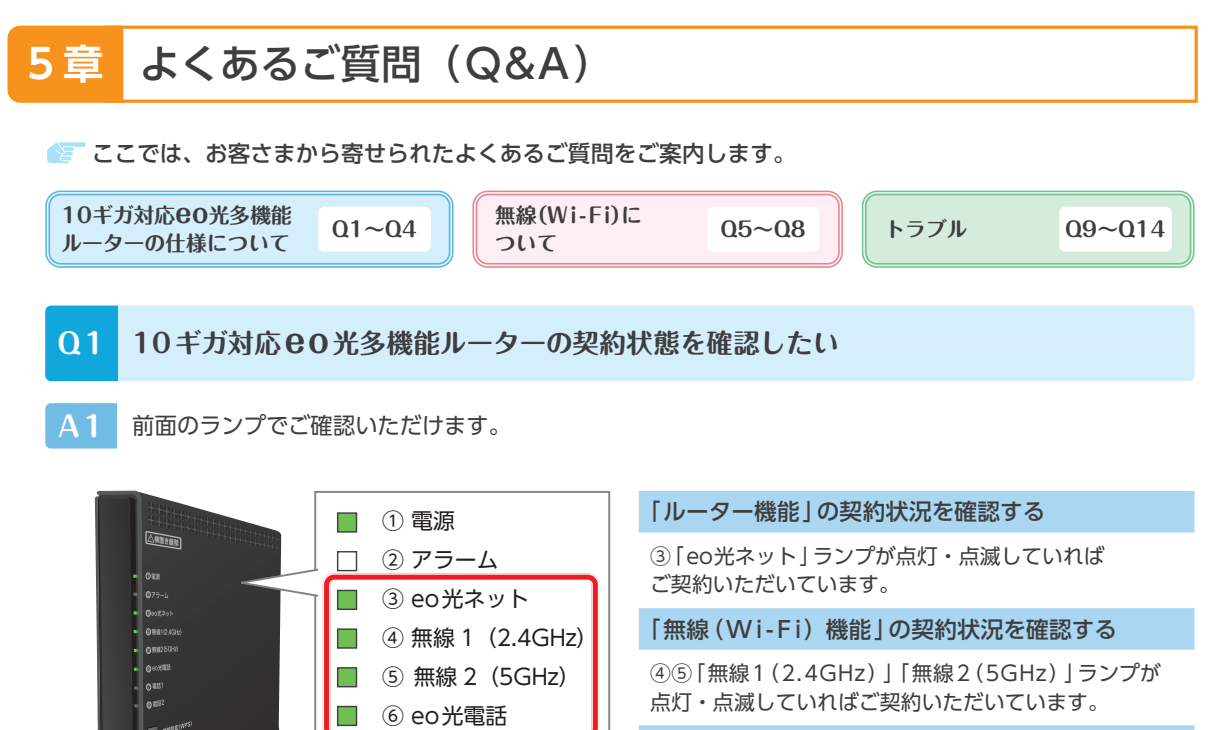

「eo光電話」の契約状況を確認する

⑥「eo光電話」ランプが点灯・点滅していれば ご契約いただいています。

※各機能のご利用にはお申し込みが必要です。お申し込みはeoマイページ(https://mypage.eonet.jp/)または裏表紙記載の eoサポートダイヤルまでお問い合わせください。eo光パートナーサービスをご利用のお客さまは、以下のURLをご覧ください。 (https://support.eonet.jp/e/81025/) 無線(W i - F i)機能のご利用には、105円/月が必要です。

⑦ 電話 1 □ ⑧ 電話 2

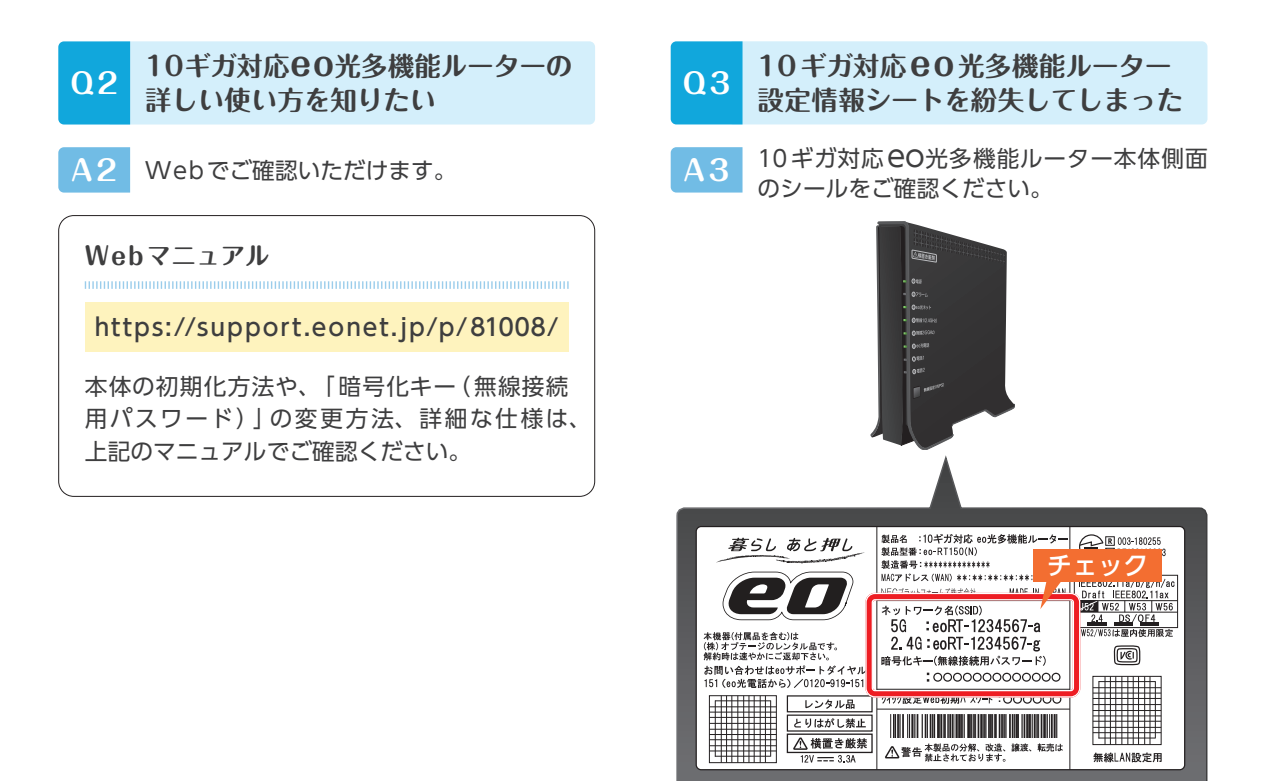

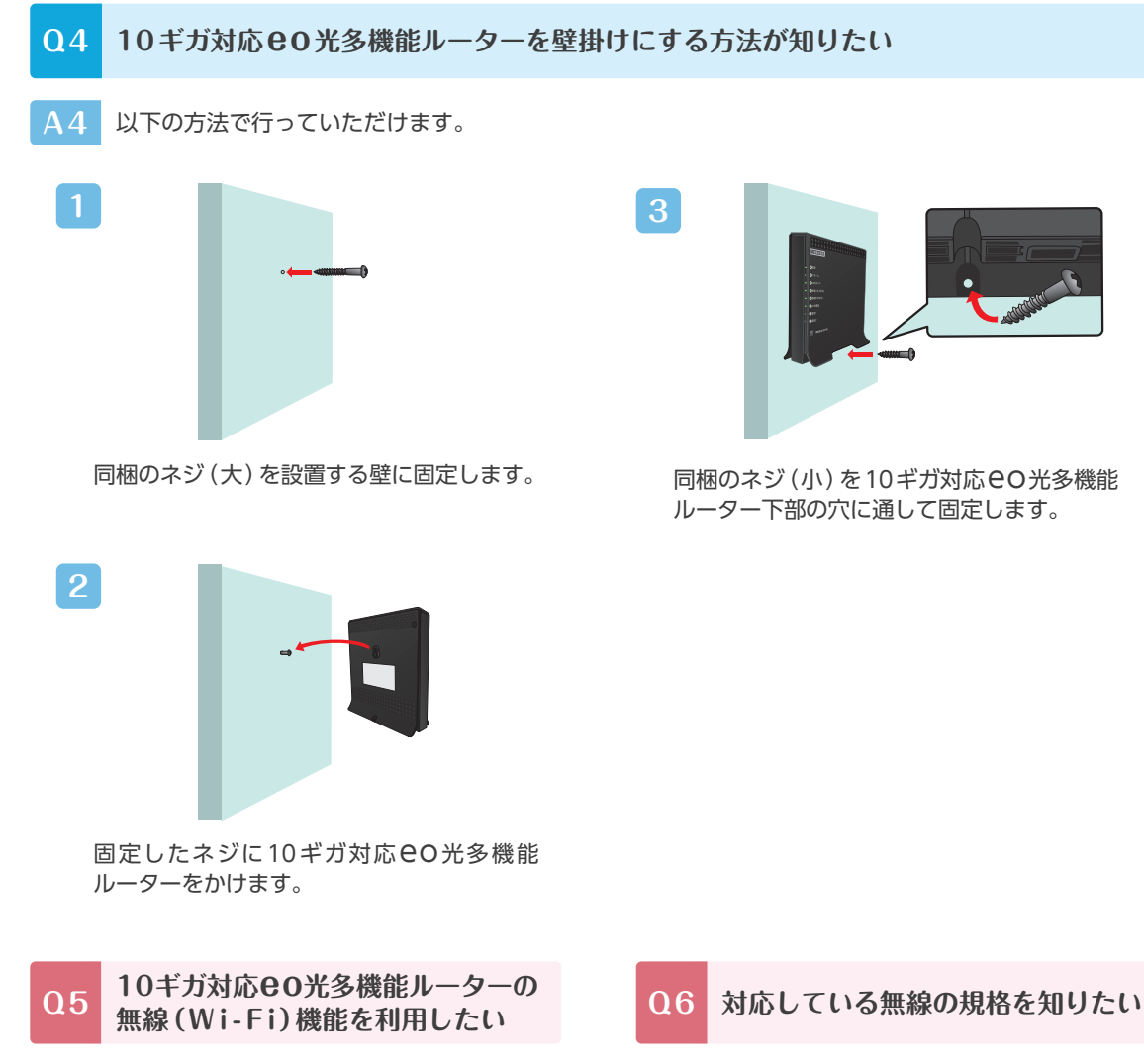

**A5** 「無線ルーター機能(105円/月)」のお申し 込みが必要です。

お申し込みは、eoマイページ(https://mypage. eonet.jp/)から行っていただくか、裏表紙記載の eoサポートダイヤルへお問い合わせください。

※eo光パートナーサービスをご利用のお客さまは、 以下のURLをご覧ください。

(https://support.eonet.jp/e/81025/) お申し込みいただいてから、15分程度で機能が有効に なります。

**A6** 以下の無線規格に対応しています。

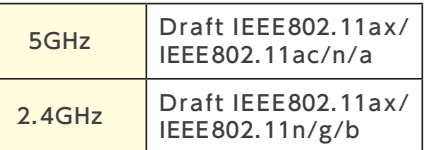

それぞれの規格で通信を行うには、接続す る機器(パソコン・スマホ・ゲーム機など) も同じ規格に対応している必要があります。 なお、無線通信の速度表記は規格値であり、 無線通信における実際の通信速度は規格値 よりも低下します。

また、10ギガ対応eo光多機能ルーターと接 続する機器の距離などのご利用環境や、利 用されるWi-Fi対応機器などによっても通 信速度は大きく左右されます。

**2**

**A7** ご利用のパソコンによって異なります。以下のご案内をご覧ください。

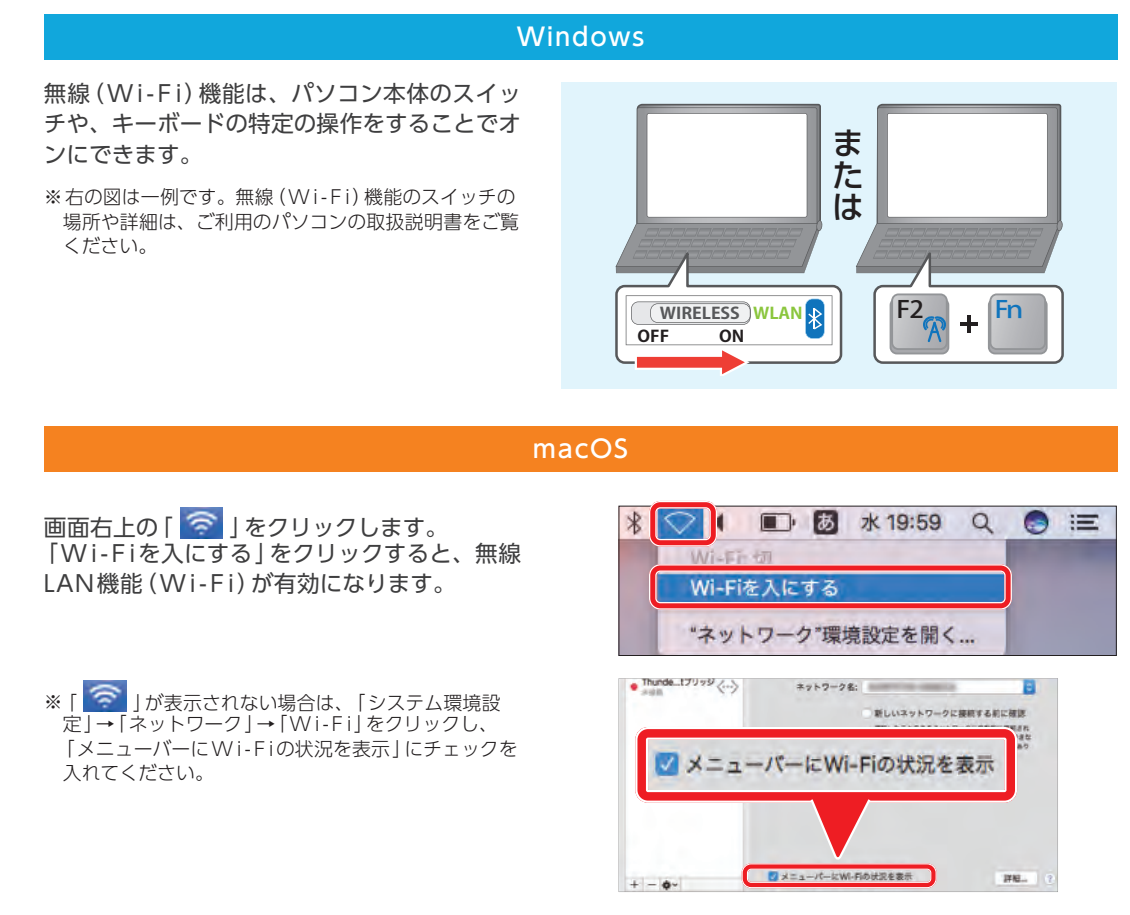

### **Q8 10ギガ対応eo光多機能ルーターと市販のルーターを同時に使用したい**

**A8** 市販ルーターのモードをブリッジモードまたはAPモードに切り替えてご利用ください。

10ギガ対応eo光多機能ルーターのルーター 機能を利用し、無線 (Wi-Fi)接続のみ市販の ルーターで行う場合、市販ルーターのモード をブリッジモードまたはAPモードに切り替え る必要があります。

#### 切替方法(一例)

ご覧ください。

市販ルーター本体のスイッチを「AP」「BR」 などに合わせる。 ※ 切替方法は、ご利用のルーターの機種によって異 なります。詳しくは市販ルーターのマニュアルを

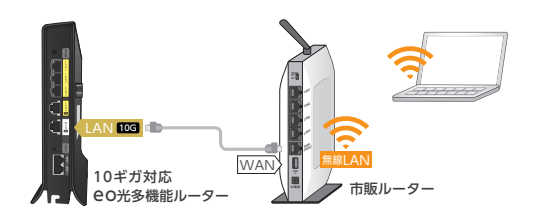

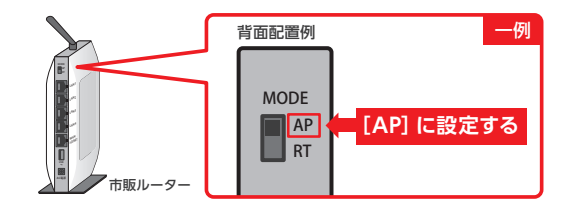

### **Q9 無線の接続が不安定で、すぐに切断されてしまう。無線の速度が遅い**

- **A9** 以下にご案内している方法をお試しください
	- **端末(パソコンやスマホなど)や10ギガ対応eo光多機能ルーター(または市販ルーター) の再起動を行う** 1

ご利用の端末やルーターの動作が不安定になっている場合など、各機器を再起動していただ くことで状態が改善される可能性があります。

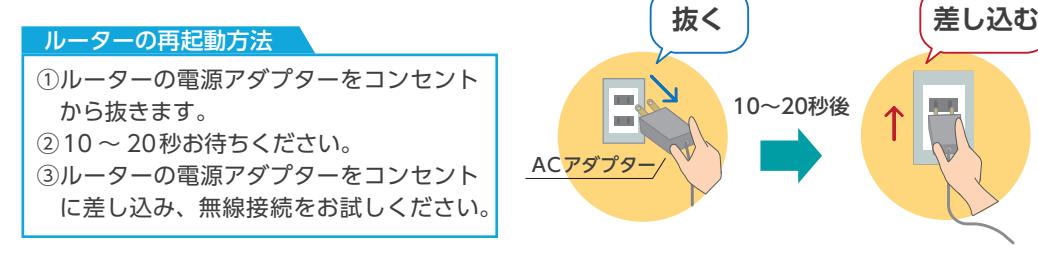

**端末(パソコンやスマホなど)や10ギガ対応eo光多機能ルーター(または市販ルーター)** 2 <del>細木(パソコント)</del><br>の距離を近づける

ルーターと接続したい端末の距離が遠すぎたり、障害物があったりするために電波状況が弱 くなっている可能性があります。以下の方法をお試しください。

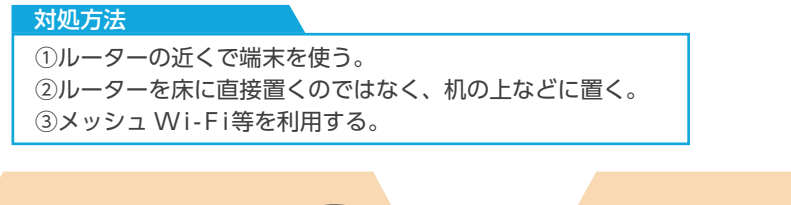

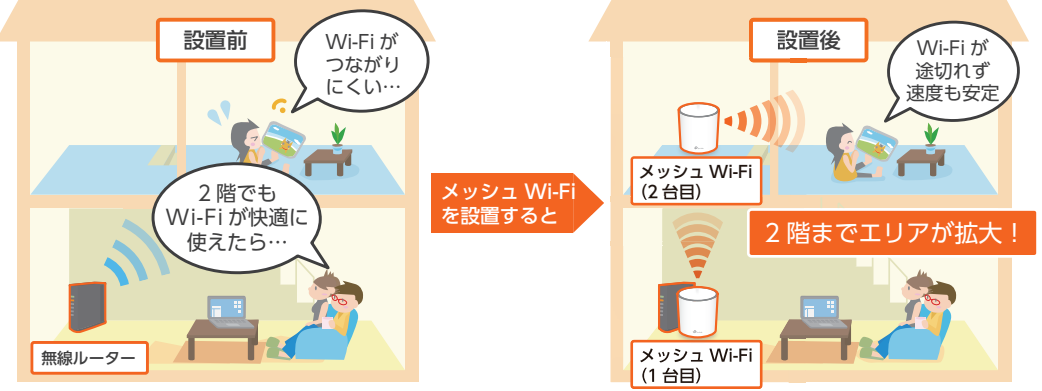

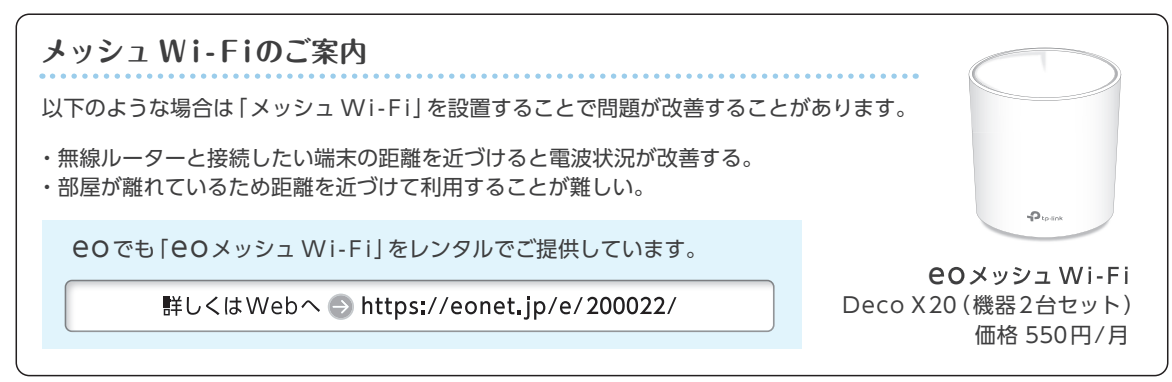

**4 章**

**3**

#### 3 **接続している無線電波の周波数帯を変更する**

無線電波の周波数帯には2.4GHzと5GHz帯の 2つの帯域があります。

お客さまのご利用環境に合わせて、接続する周 波数帯を変更していただくことで、状況が改善 される可能性があります。

#### 周波数帯の変更方法

無線設定画面で、現在接続しているものと は、異なる周波数帯のネットワーク名 (SSID)を選択します。

無線設定方法は、8ページへ

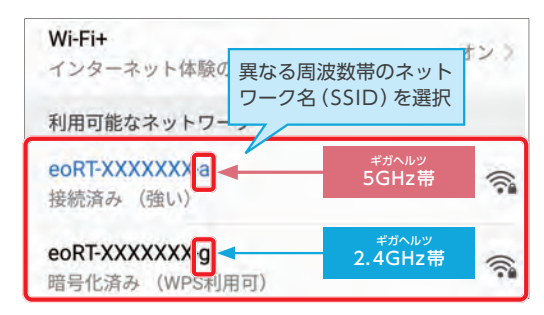

※ルーターや端末が5GHz帯に対応している場合、上記の ように一部のアルファベットのみが異なるネットワーク 名(SSID)が2つ表示されます。

※ご利用の端末によっては、無線電波の周波数帯の変更ができない場合があります。

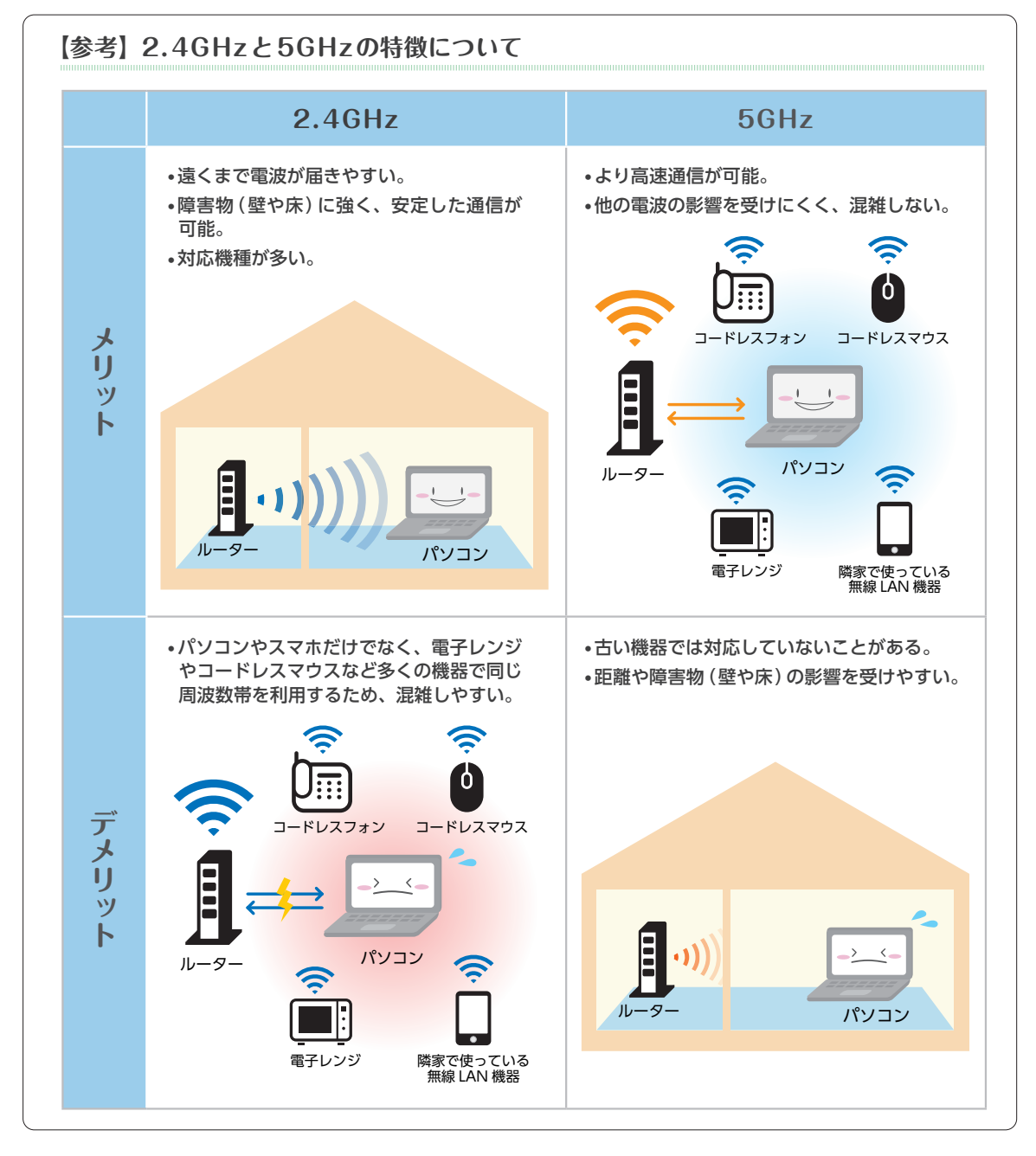

# **Q10 急にインターネットやeo光電話が利用できなくなった**

**A10**

お客さまの回線で障害が発生している可能性があります。スマートフォンをお持ちの場合は、以下の ページからご利用の回線状態をテストしてください。

#### https://mypage.eonet.jp/LineTest/  $\bullet$

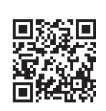

テスト機能が利用できない場合は、以下の通り機器の再起動を実施してください。 機器の再起動後も改善しない場合は、裏表紙に記載のeoサポートダイヤルまでご連絡ください。

#### **各機器の再起動方法**

①パソコンの電源をオフにします。

- ②10ギガ対応eo光多機能ルーター(または市販 ルーター)の電源アダプターをコンセントから 抜いてください。
- ③「回線終端装置」の電源アダプターをコンセン トから抜いていただき10 ~ 20秒お待ちくださ  $\mathsf{L}\mathsf{L}$
- ④「回線終端装置」の電源アダプターをコンセン トに差し込みます。
- ⑤10ギガ対応eo光多機能ルーター(または市販 ルーター)の電源アダプターをコンセントに差 し込みます。
- ⑥パソコンの電源をオンにします。インターネッ トに接続できるかをご確認ください。

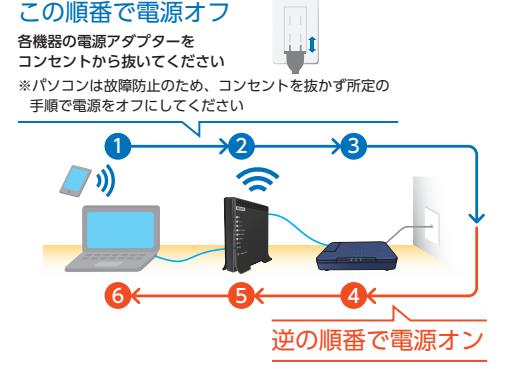

※機器の台数や種類は、ご利用のサービスや環境に よって異なります。

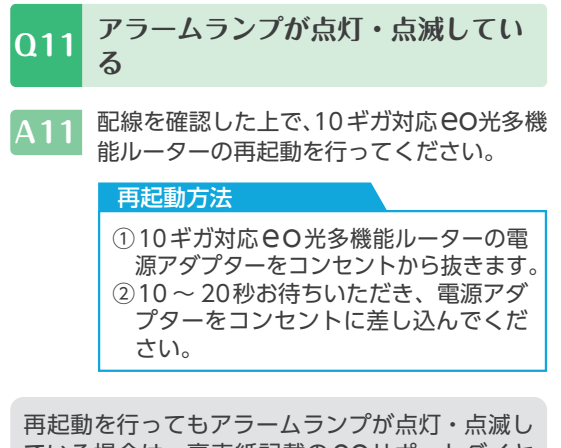

ている場合は、裏表紙記載のeoサポートダイヤ ルまでお問い合わせください。

- **背面のLANポートスピードランプ が緑色に点灯している Q11 Q12**
- **A12** ご利用のパソコンまたはLANケーブルが10 ギガの規格に対応していない可能性があり ます。

対応していないパソコンのLAN機器やLAN ケーブルをご利用いただくと、10ギガ/5ギ ガコースをご利用いただいても、速度が制 限されてしまいます。

速 度 に つ い て 詳 し く は、(https://support. eonet.jp/p/81010/)をご覧ください。

**2**

# **速度がでない Q13**

さまざまな要因が考えられます。 **A13** Webで詳しくご案内しておりますので、そちらをご覧ください。

#### https://support.eonet.jp/p/81010/

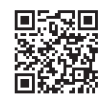

# **急に電源が落ちた Q14**

 $\mathsf{A14}\quad$ 10ギガ対応 $\mathsf{e}\mathsf{o}$ 光多機能ルーターの表面温度が一定の温度に達した可能性があります。

本機器には、高速化/高機能化により消費電力の増加による発熱を防ぐため、表面温度が一定の温度 に達した場合、一時的に装置電源を「OFF」にする機能が働きます。 詳しくは、5ページの「フェールセーフ機能について」をご覧ください。

> このガイドに掲載していないよくあるご質問やサポート情報は、 Web(eoユーザーサポート)でご案内しています。

> > https://support.eonet.jp/

※eo光パートナーサービスをご利用のお客さまは、以下のURLをご覧ください。 https://support.eonet.jp/e/81025/

**LED CONSTRUATE CONSTRUATES** 

**LINE**<sub>で</sub> **eo LINE公式アカウント** 友だち登録をしていただくと、LINEのトーク上から請求合計額や契約 内容等の照会ができるほか、お住まいの地域の障害情報をお知らせし ます。 箭数粥 それ以外のご質問にもバーチャルアシスタント「つなぐ」やオペレーター  $P \in$ がお答えします。※ LINE ID ※eoID連携が必要です。 @eohikari **eoユーザーサポート** Web<sup>で</sup> よくあるご質問や、「W i - F iのつなぎ方」「メールソフトの設定方法」など各種マニュアルをご覧いただけるサポート サイトです。

急にインターネットが利用できない場合は、回線テストを行うこともできます。

eoユーザーサポート → https://support.eonet.jp/

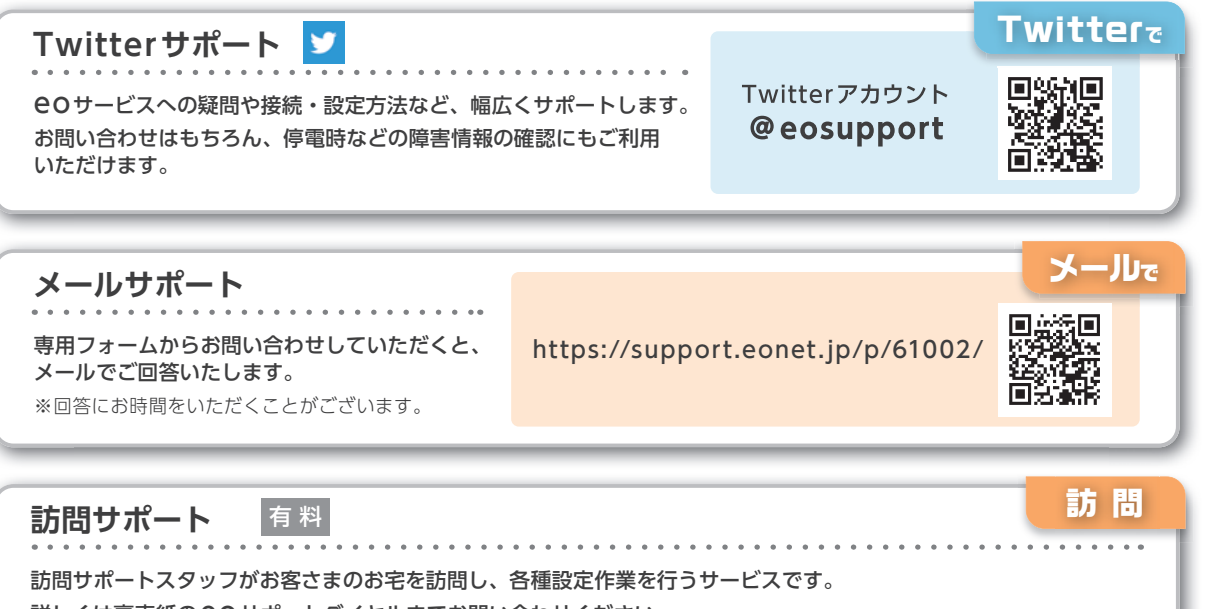

詳しくは裏表紙のeoサポートダイヤルまでお問い合わせください。

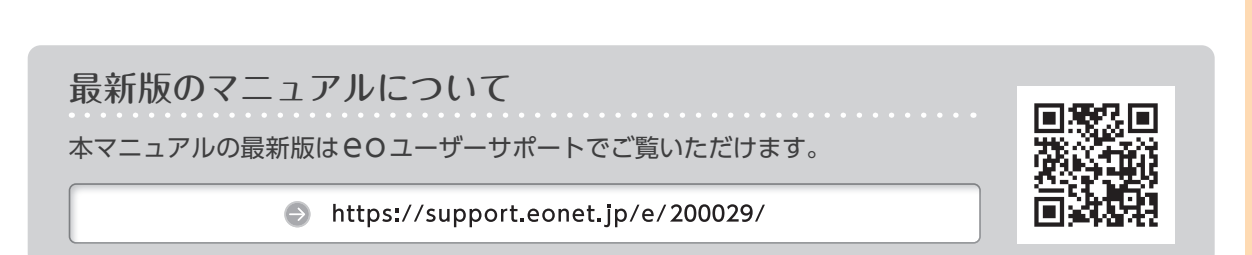

よくあるご質問 (Q&A

**)** の記事 のこと のこの言語 の

\* お問い合わせいただく前に、本書「よくあるご質問(Q&A)」や「eoユーザーサポート」をご覧ください \*

$$
\mathsf{e}\mathsf{o}\text{-}\mathsf{f}\text{-}\mathsf{f}\text{-}\mathsf{f}\text{-}\mathsf{h}
$$

よくあるご質問や、各種マニュアルなど、 eoサービスを快適にご利用いただくための Webサイトです。

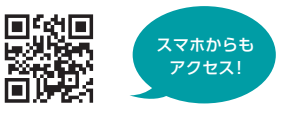

アクセス!

オペレーター 直通!

**eOユーザーサポート** ● https://support.eonet.jp/

# LINEやチャットなど、時間や場所を問わず、いつでも気軽に ー・・・・・・・・・・・・・・・・・・・・・・・・・。<br>お問い合わせいただける窓口をご用意しています。 スマホから お電話不要でかんたんにお問い合わせ

※対応時間:自動応答 24時間、オぺレーター 9:00 ~ 21:00

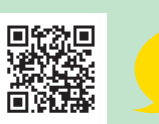

お問い合わせ先一覧 ● https://support.eonet.jp/e/200002/

#### $\sqrt{2}$ お電話でのお問い合わせは

eoサポートダイヤル <受付時間/年中無休9:00 ~ 21:00>

● eo光電話・LaLa Callから (通話料無料)

eo光ネットの各種操作・設定・ご利用トラブル | 1131 eo光ネットのサービスの変更・ご確認 インファイン インプログラム 1572 その他のお問い合わせ インファイル インター インター インター インター インター インター

● その他のお電話から

通話料無料

**0120- 919-151** (携帯電話からもご利用いただけます)

**050- 7105- 6333** (他社IP電話から)

※ スムーズなご案内のため、登録証をお手元にご用意ください。 ※ 電話番号をよくお確かめの上、おかけください。 ※ サービス向上のため、お客さまとの通話を録音させていただいております。

# 初期設定サポートのお問い合わせは

初期設定サポート専用ダイヤル <受付時間/年中無休9:00 ~ 21:00>

**通話料 0120-953-151** 

初期設定サポートをご希望の場合は、 <mark>無 料</mark> | (携帯電話からもご利用いただけます) ──────ご利用後2カ月以内にお問い合わせください。

# **10 ギガ対応 eo光多機能ルーターご利用ガイド**

本書の内容の全部あるいは一部を当社に無断で転載あるいは複製することは禁じられています。 本書は、改良などのため予告なく変更することがあります。 Wi-Fiは、Wi-Fi Allianceの登録商標です MicrosoftおよびWindows、Internet Explorer、Microsoft Edgeは、米国Microsoft Corporationの、米国およびその他の国に おける登録商標または商標です。 AppleおよびmacOS、SafariはApple Inc.の米国およびその他の国における登録商標または商標です。 IOSは、Ciscoの米国およびその他の国における商標または登録商標であり、ライセンスに基づき使用されています。 Android™はGoogle LLCの登録商標または商標です。 その他本書に記載する会社名、システム名、製品名は、各社の商標または登録商標です。 なお、本文中のTMおよび®マークは一部省略しております。 本書の表示価格は、「税抜」記載のものを除き、すべて税込です。 本書の記載内容は、2021年4月現在のものです。

21.04 Ver8.0